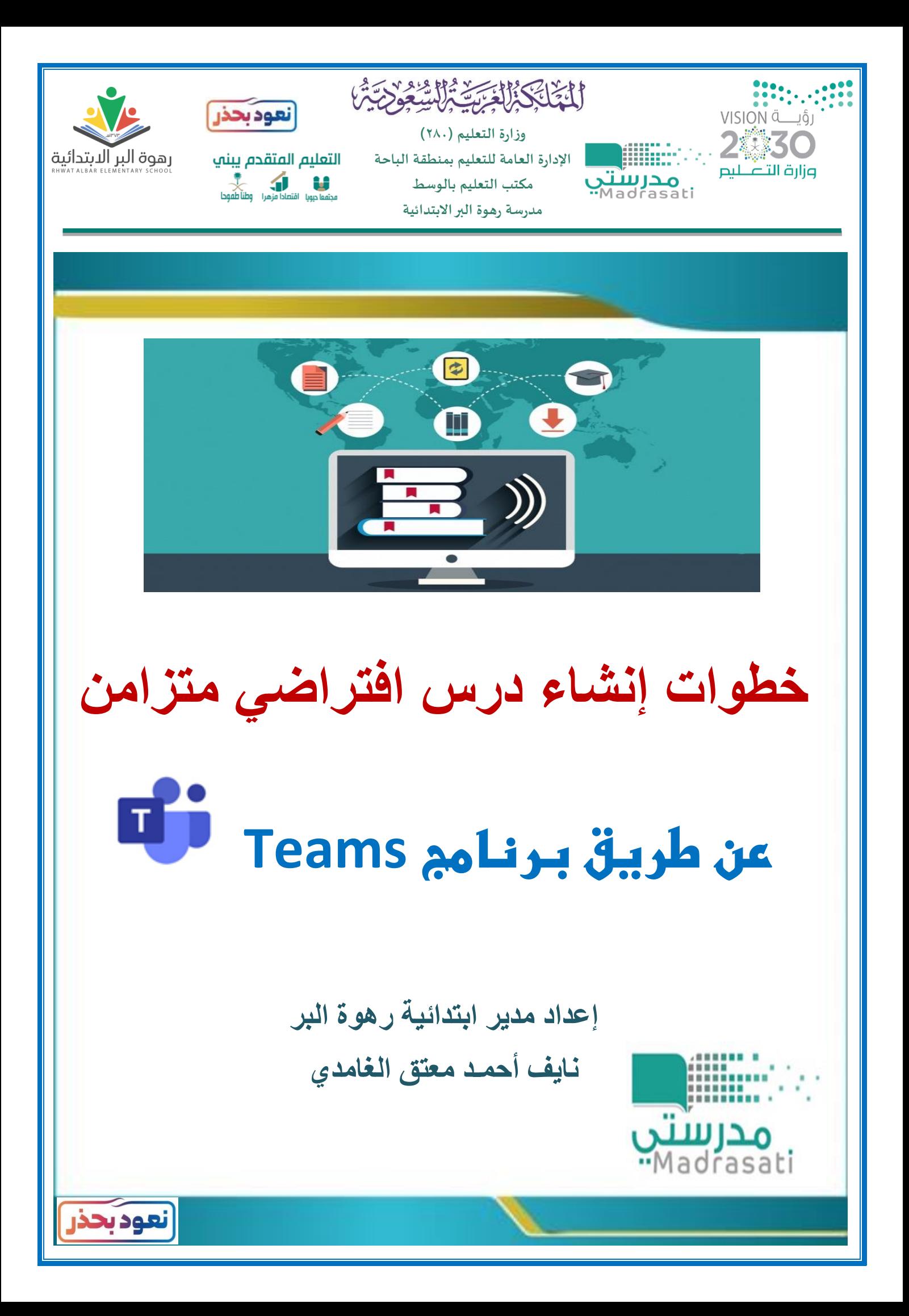

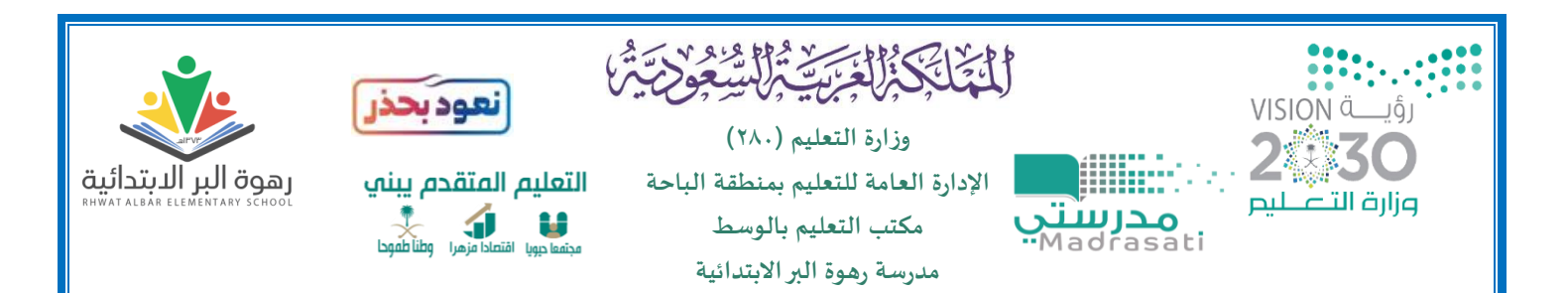

**في حال تعثر إنشاء الجدول الدراسي على منصة مدرستي ولضمان تحقيق بداية جادة من اليوم الدراسي األول يتم إنشاء دروس افتراضية متزامنة عن طريق عن طريق برنامج Teams من حساب المعلم عن طريق الخطوات التالية :** 

## 1( **تسجيل الدخول بحساب المعلم في برنامج Teams**

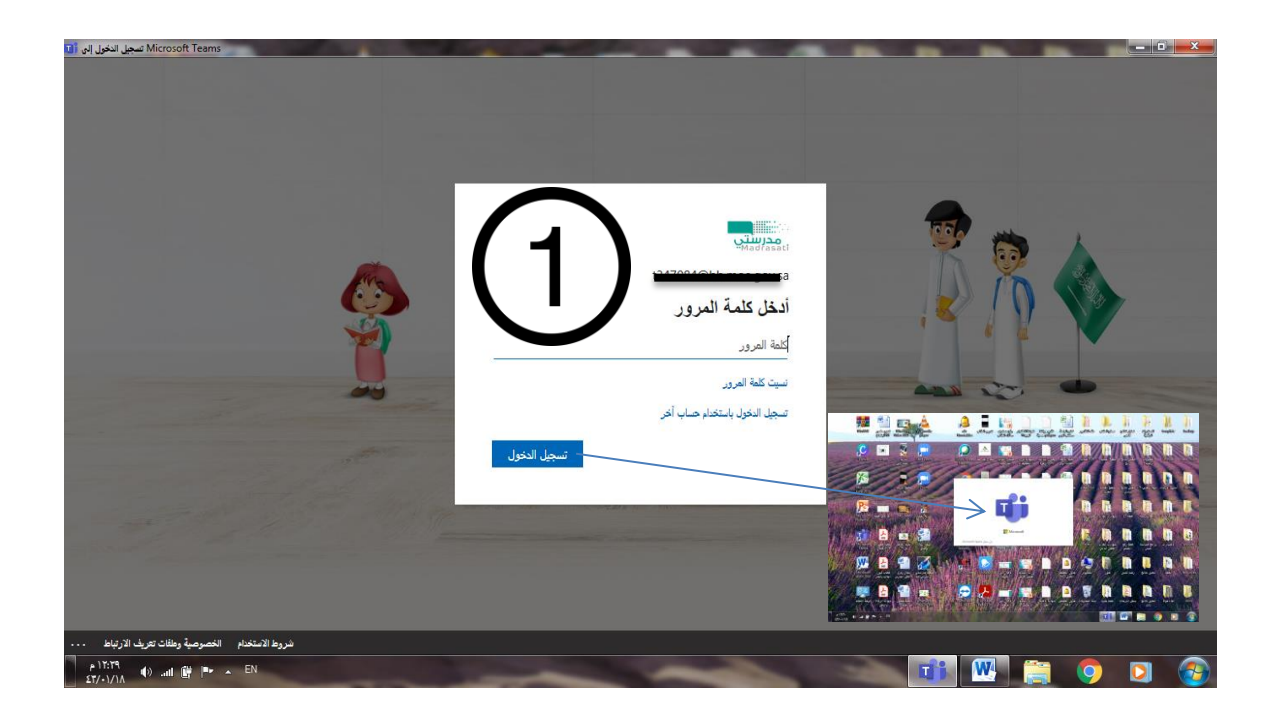

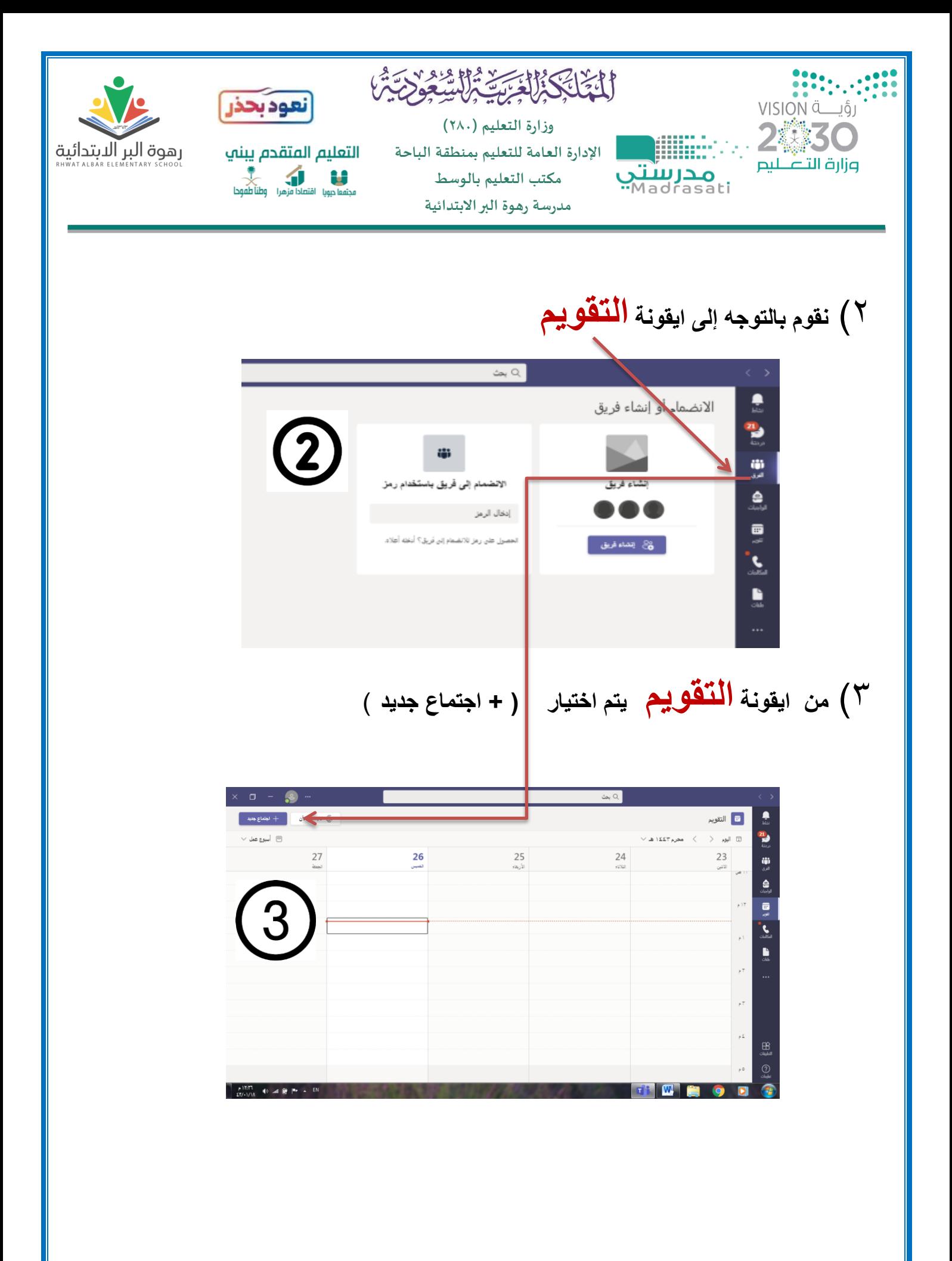

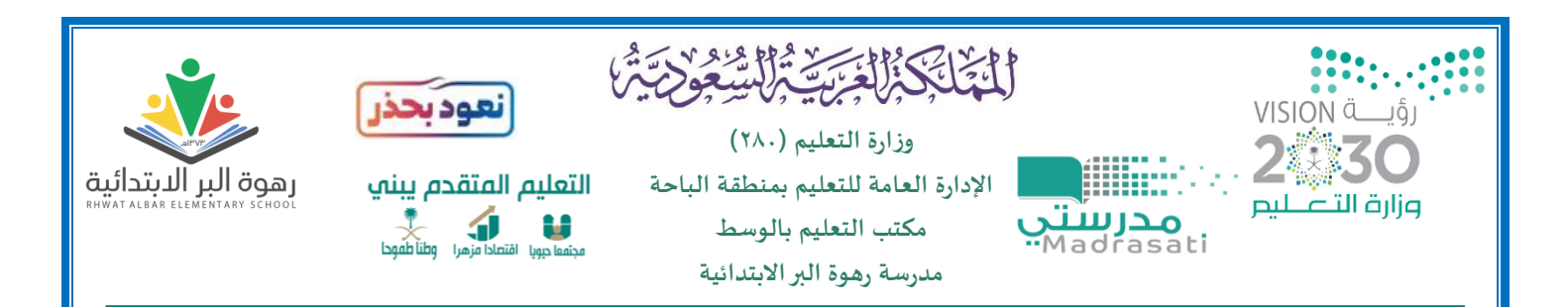

## 4( **بعد ذلك يتم استكمال خيارات االجتماع حسب الترتيب التالي :**

## **العنوان ) المادة والدرس (**

 **اختيار تاريخ و وقت بداية ونهاية الدرس ) يمكن التعديل على الوقت يدويا ( مثال ) 4:10 أو 4:12 (** 

 **ثم يتم اختيار حفظ أو ارسال حسب ما يظهر لديك** 

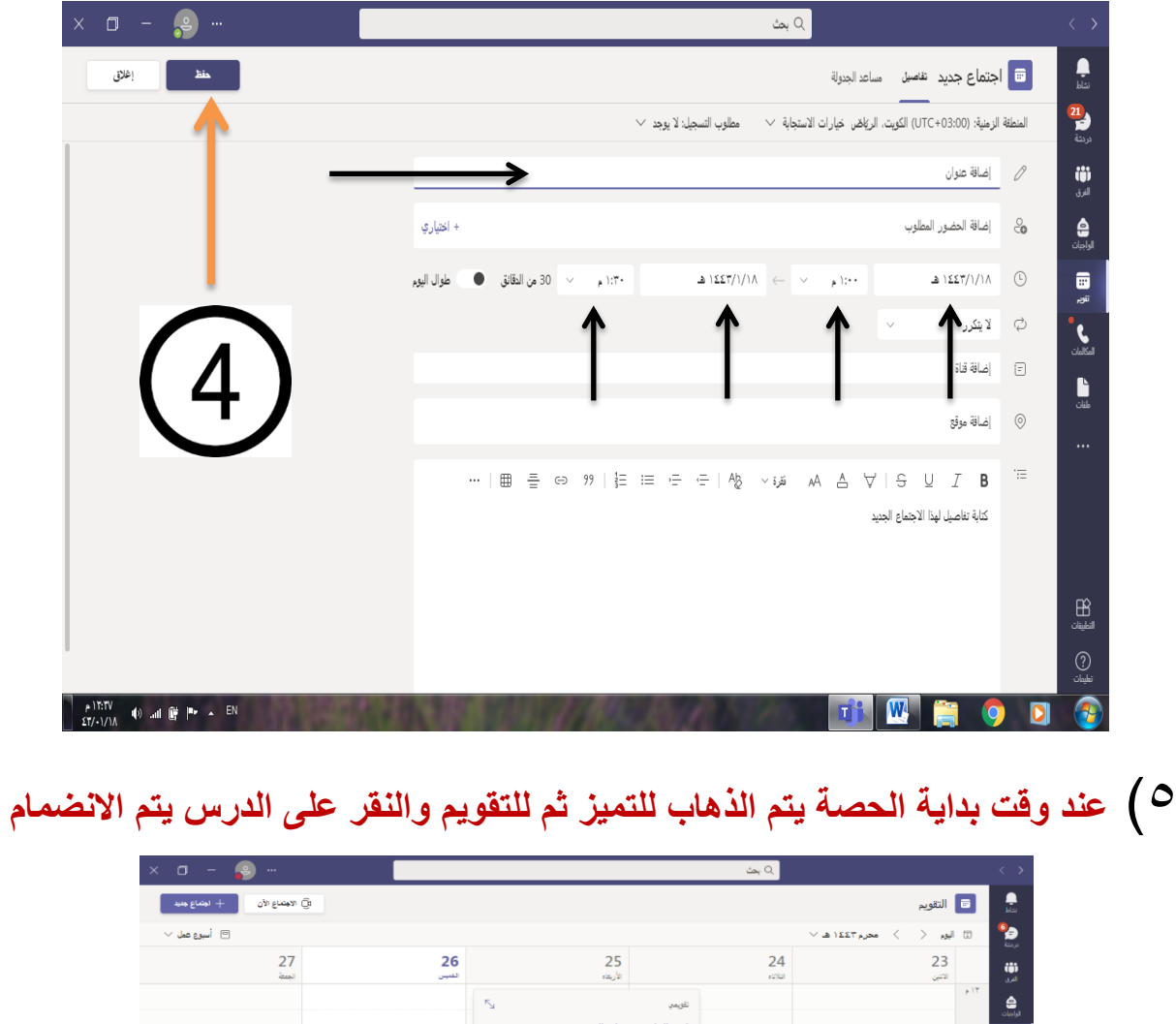

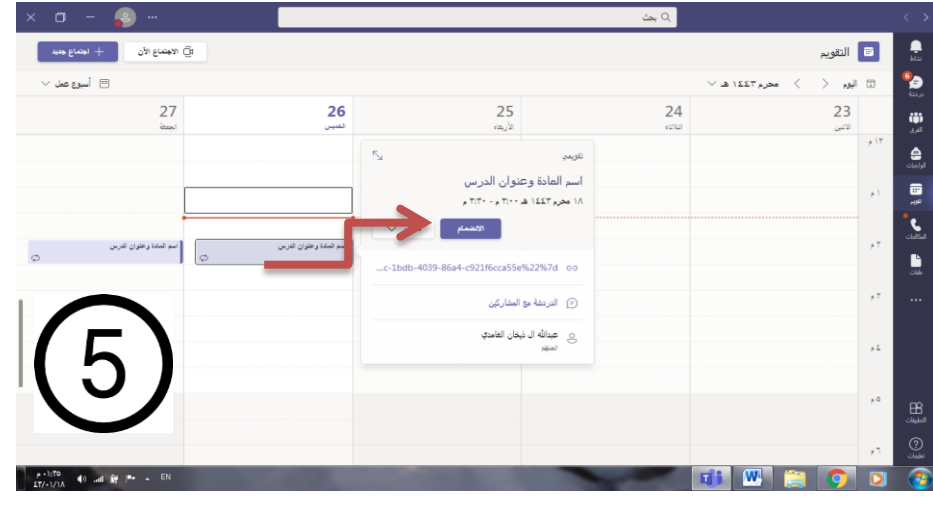

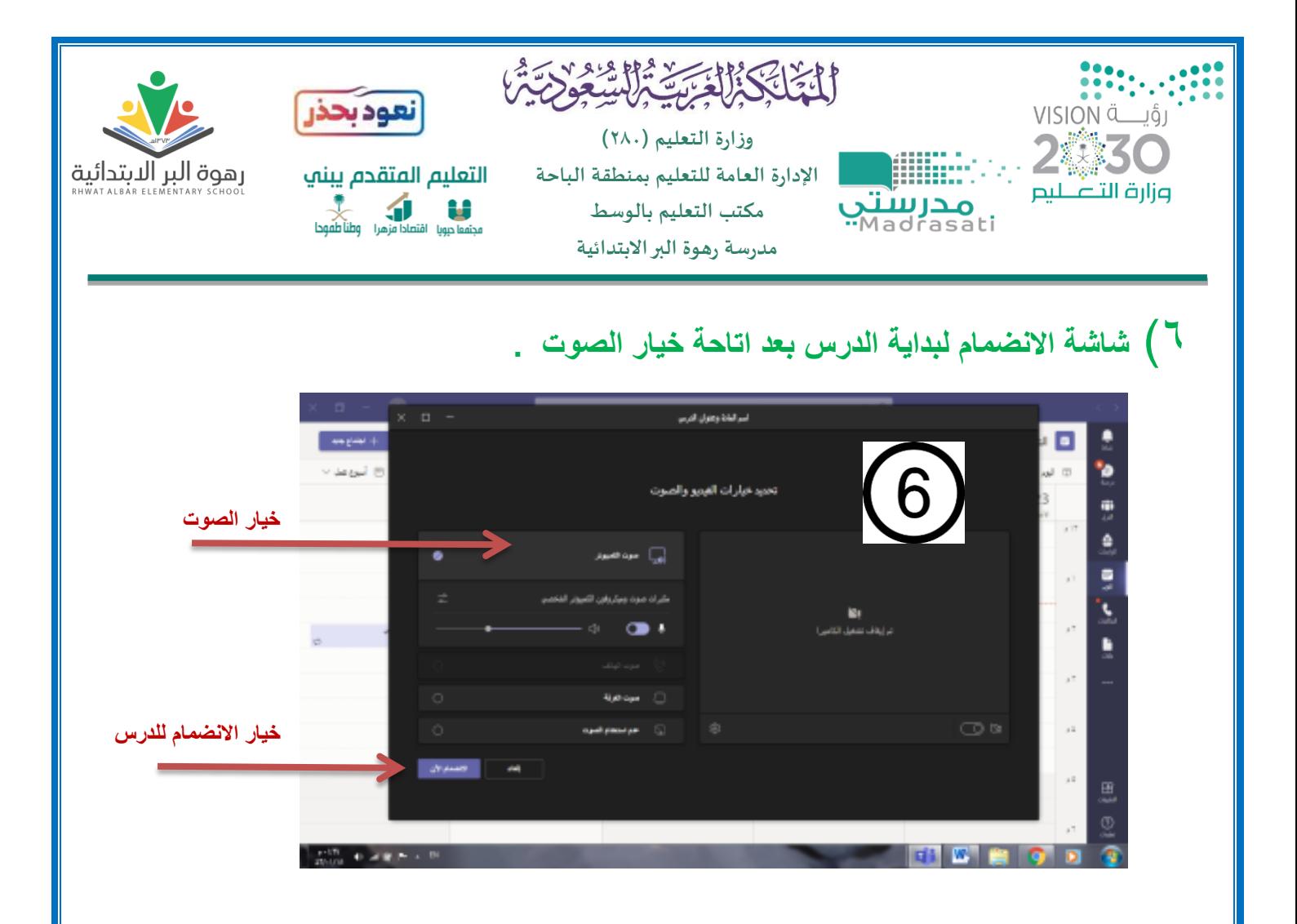

7( **بعد ذلك تتم مشاركة رابط االجتماع مع الطالب عن طريق نسخ أو مشاركة الرابط .**

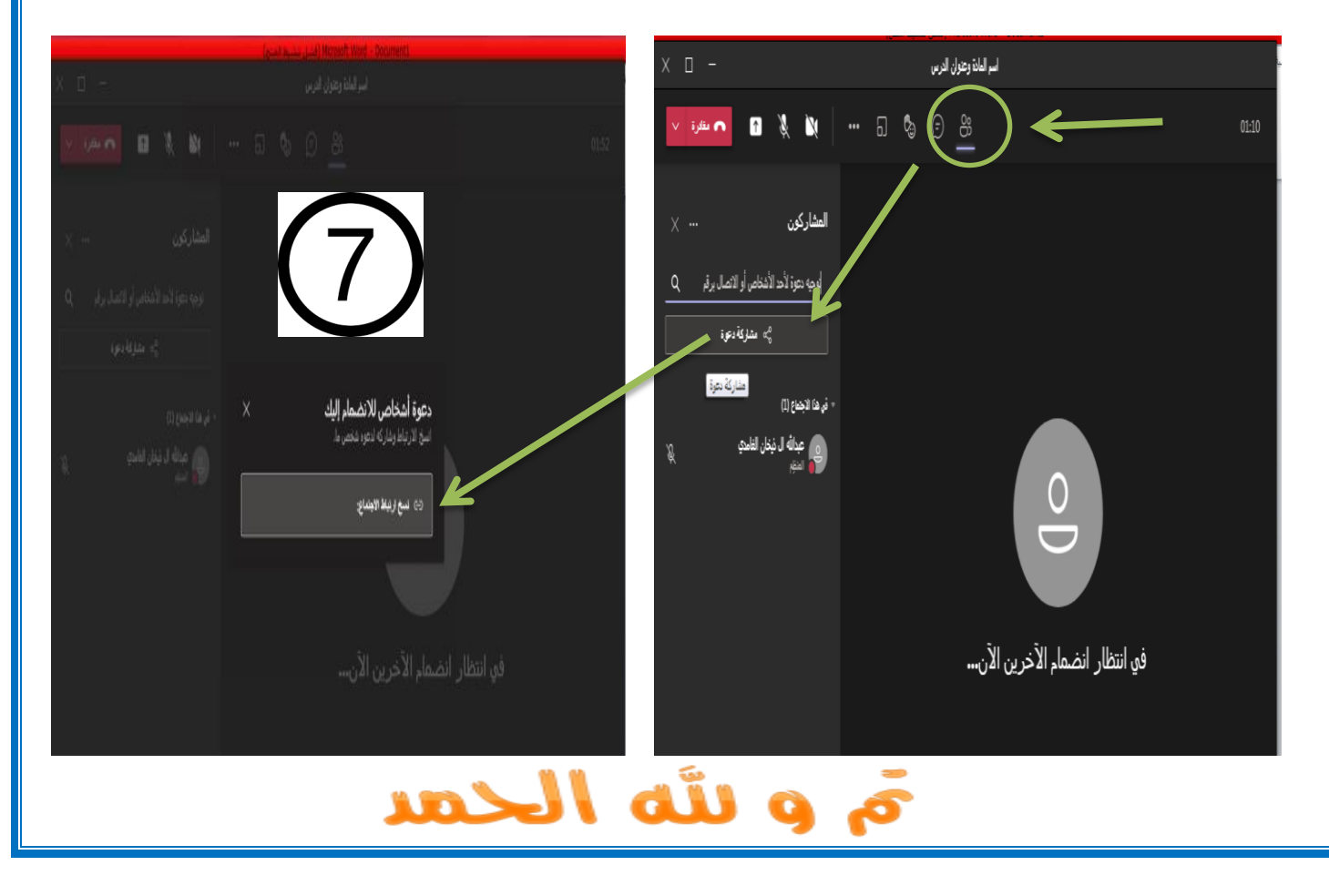